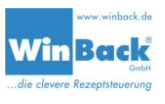

# **Update**

# Allgemein

WinBack-Office verfügt über eine integrierte Update-Funktion. Grundsätzlich muss unterschieden werden zwischen der Programm-Version in der Produktion (WinBack) und der Programm-Version im Büro (WinBack-Office).

Beide Software-Systeme sind online mit der gleichen Datenbank verbunden, daher muss vor einem Update sichergestellt sein, dass beide Programm-Versionen kompatibel zueinander sind.

Beim Update des WinBack-Office-Systems wird vor dem Update geprüft, ob die Datenbank-Version zu der aktuellen Version passt. Sollte dies nicht der Fall sein, wird eine entsprechende Meldung eingeblendet.

# *Ein Update der WinBack-Version in der Produktion kann nur von unserer Service-Abteilung über die Fernwartung durchgeführt werden.*

Kunden mit Update-Vertrag erhalten diese Updates kostenlos.

Wo finde ich die Angabe der Versions-Nummer

In WinBack-Office steht die aktuelle Versions-Nummer in der Status-Zeile am unteren Bildschirm-Rand.

WinBack GmbH / 99 Version 2.5.9 *Abbildung 1: Versions-Nummer WinBack-Office* Integration Marvin Server3.23.48-Max (172.17.44.9)

In der Produktion finden Sie die Versions-Nummer links oben neben dem Logo.

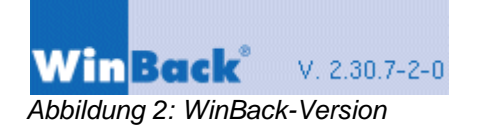

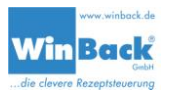

# Automatische Prüfung beim Programmstart

Beim Starten von WinBack-Office wird automatisch geprüft, ob eine neuere Version auf dem Update-Server zur Verfügung steht<sup>1</sup>. Dazu ist nur eine Internet-Verbindung notwendig.

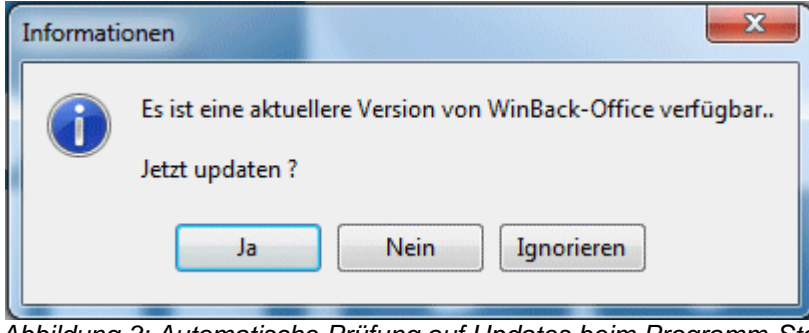

*Abbildung 3: Automatische Prüfung auf Updates beim Programm-Start*

## **Update sofort durchführen**

Soll das Update sofort durchgeführt werden, klicken Sie bitte auf *'Ja'*. Damit startet der automatische Update-Prozess. Eine genaue Beschreibung finden Sie auf der folgenden Seite.

## **Update später durchführen**

Soll das Update später durchgeführt werden, weil zum Beispiel sofort wichtige Rezeptänderungen durchgeführt werden sollen, kann das Update auf einen späteren Zeitpunkt verschoben werden. Das System erinnert beim nächsten Programm-Start wieder an das anstehende Update. Klicken Sie dann bitte auf *'Nein'*.

#### **Updatefunktion deaktivieren**

Wenn die automatische Erinnerung an das Update abgeschaltet werden soll, klicken Sie bitte auf *'Ignorieren'.*

Damit wird die Erinnerung an ein anstehendes Update abgeschaltet. Die Update-Funktion steht natürlich jederzeit über das Hauptmenu unter *'Extra' – 'Internet-Update'* zur Verfügung.

| Extra | Hilfe                                      |
|-------|--------------------------------------------|
|       | <b>Integration Bakery Business Network</b> |
|       | Format Schnittstelle                       |
|       | Einstellungen                              |
|       | VNC-Zugang                                 |
|       | Sprache                                    |
|       | Internet Update                            |
|       | Fernwartung aktivieren                     |

*Abbildung 4: Update-Funktion im Hauptmenu*

 $\overline{a}$  $1$  Diese Funktion ist ab Version 2.6.4 verfügbar

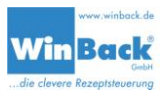

# Update durchführen

### **Schritt 1 – Prüfung der Versions-Nummern**

Im ersten Schritt werden die Versions-Nummern der installierten WinBack-Office-Version und die Datenbank mit den Anforderungen für ein erfolgreiches Update verglichen.

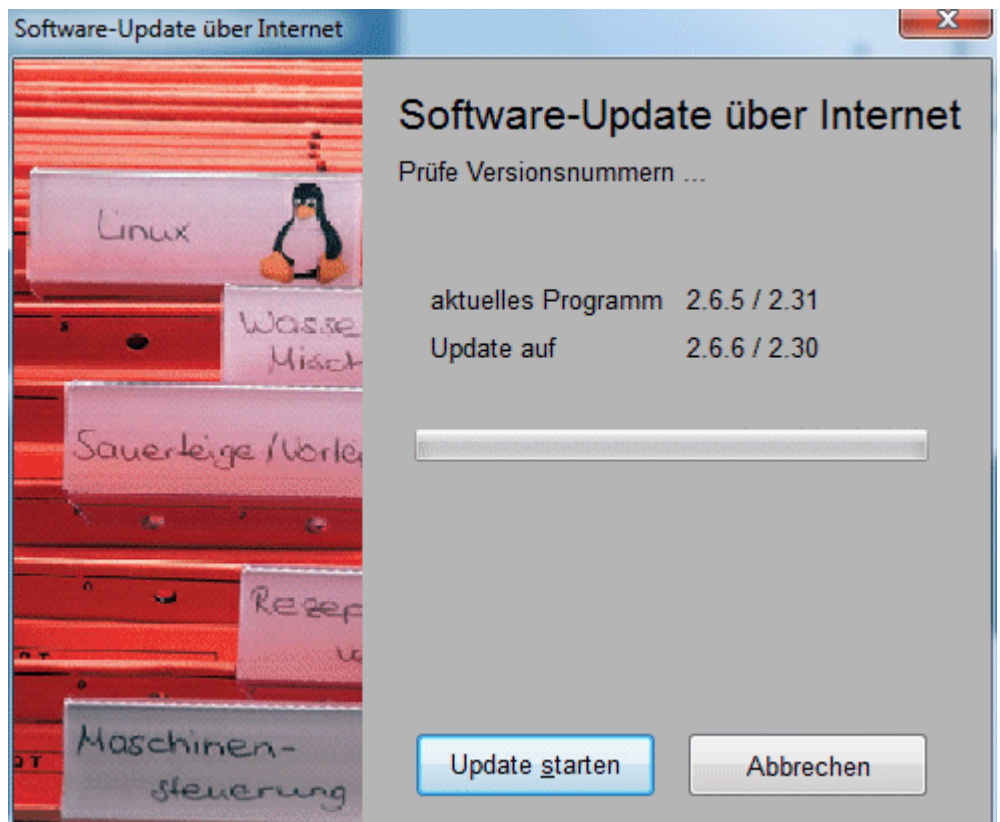

*Abbildung 5: Update Schritt 1 – Prüfung der Versions-Nummern*

War die Prüfung erfolgreich, kann über *'Update starten'* der Download gestartet werden.

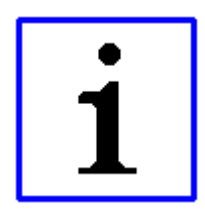

Die entsprechenden Files liegen unter [www.winback.de](http://www.winback.de/) in einem speziellen Verzeichnis, welches nur über diese Update-Funktion abgerufen werden kann.

Beim Download wird eine Datei *Version.txt* mit den aktuellen Versions-Nummern und eine komprimierte Datei *winback.zip* vom Server in ein spezielles Verzeichnis geladen. *(C:\Users\...\AppData\Roaming\WinBackBüro)*

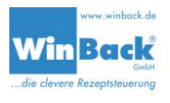

# **Schritt 2 – Download und Auspacken der Update-Files**

Nach '*Update starten'* wird das Update-Files vom Server geladen, dekomprimiert und in die verschiedenen Verzeichnisse kopiert.

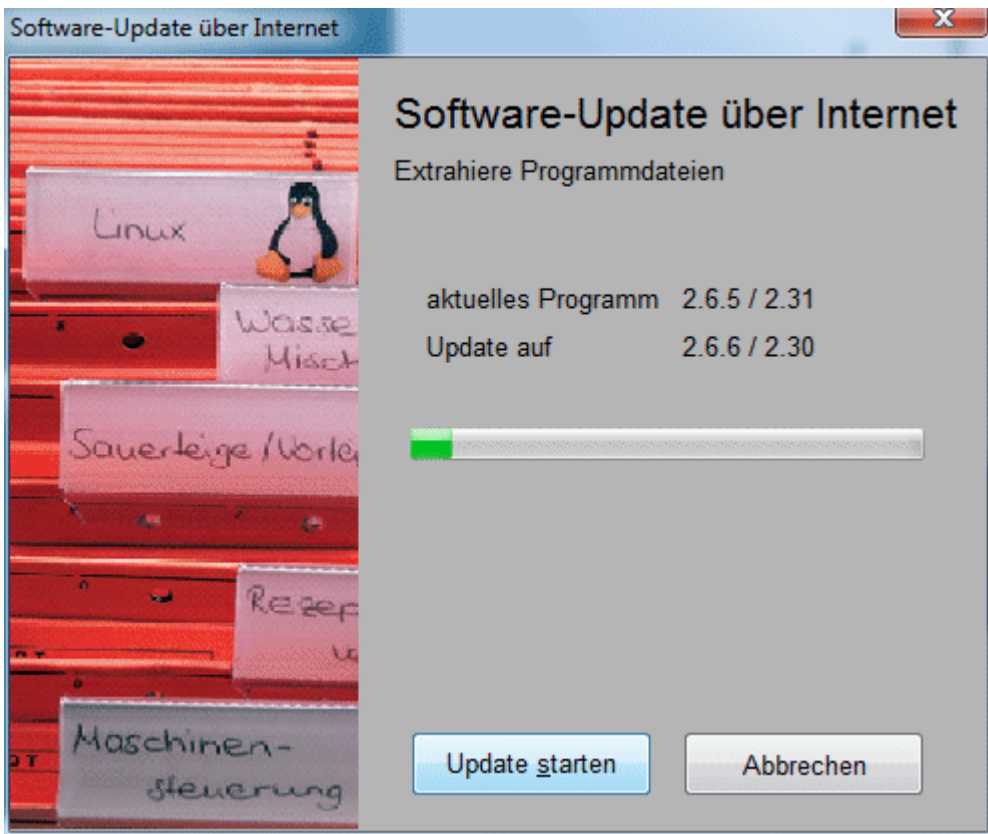

*Abbildung 6: Update Schritt 2 – Extrahieren der Programmdateien*

Die alten Dateien werden vom dem Update umbenannt. So wird zum Beispiel aus *winback.exe* dann *winback.exe.20120112.* Somit ist jederzeit noch ein Zugriff auf die "alten" Dateien möglich.

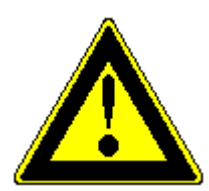

Unter Windows 7 können, je nach Einstellungen der UAC (*User*  Account Control) also der "Benutzerkonten-Einstellungen" verschiedene Pop-Up-Fenster erscheinen, die zur Bestätigung der Kopier-Vorgängen notwendig sind.

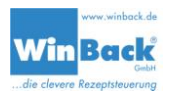

# **Schritt 2 – Kopieren und Ersetzen der Dateien unter Windows 7**

Beim Kopieren der Update-Files erscheint unter Umständen, je nach Einstellung der Benutzerkonten-Steuerung, ein Fenster um das Kopieren/Ersetzen des Programm-Ordners *WinbackBüro* zu bestätigen.

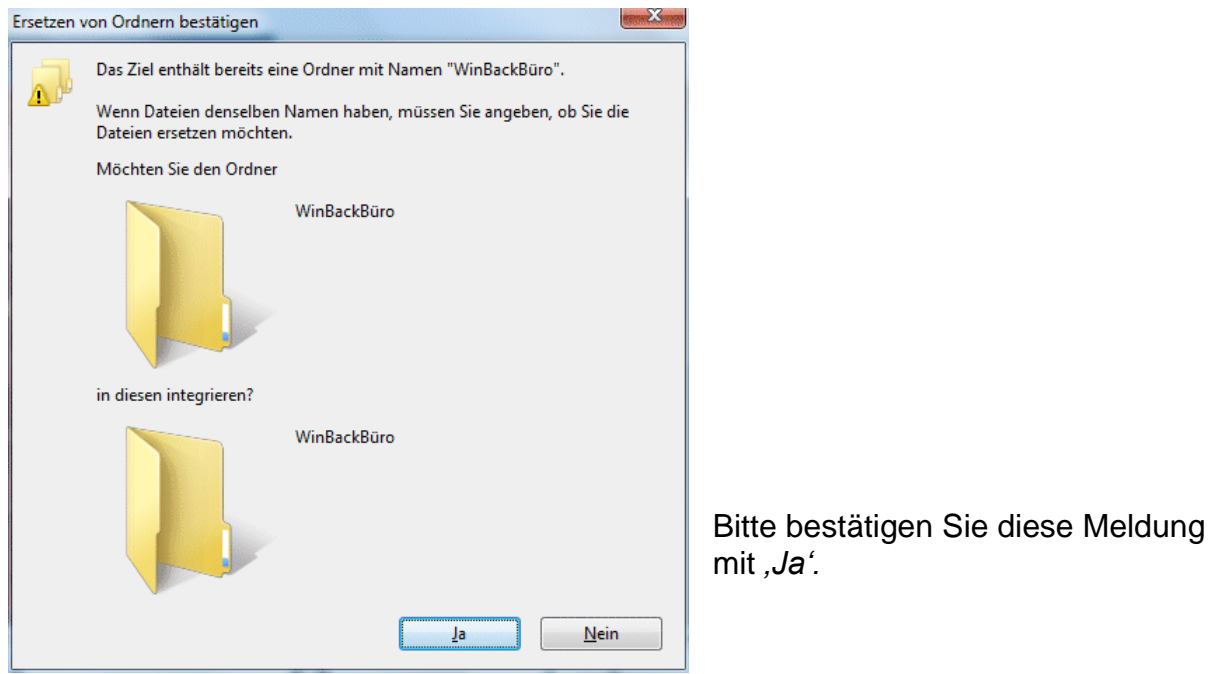

*Abbildung 7: Update Schritt 2 – Ersetzen von Ordnern bestätigen*

Beim Ersetzen der "alten" Dateien durch die "neuen" Files aus dem Update ist nochmals eine Bestätigung durch den angemeldeten Benutzer notwendig.

Bitte setzen Sie **zuerst** den Haken bei *'Vorgang für alle Konflikte durchführen'* und klicken Sie **danach** auf *'Verschieben und Ersetzen'*

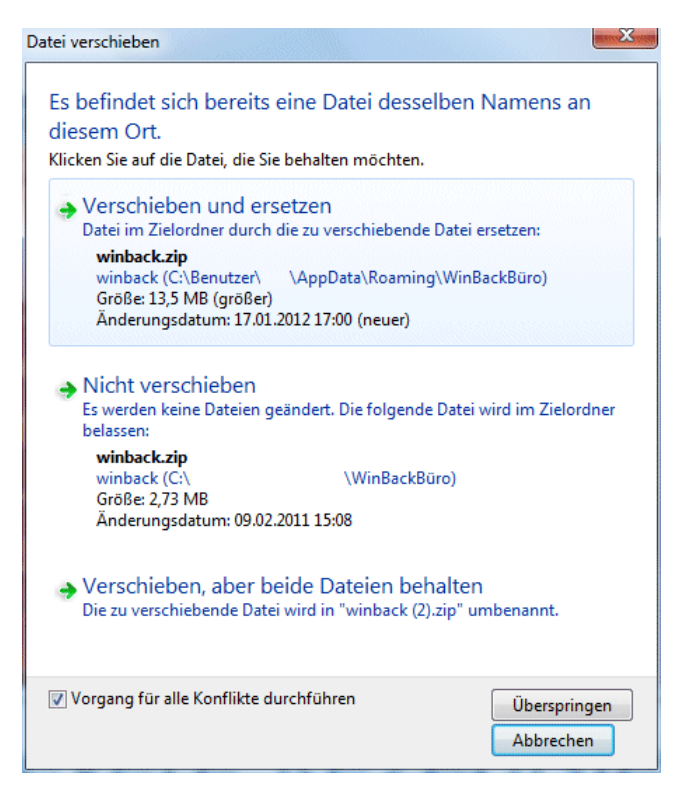

*Abbildung 8: Update Schritt 2 – Verschieben/Ersetzen*

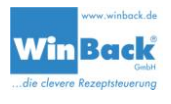

Bei einigen Installationen erscheinen unter Umständen noch weitere Pop-Up-Meldungen während der Installation des Updates. Bitte bestätigen Sie alle Kopierund Verschiebe-Aktionen mit *'Ja'*

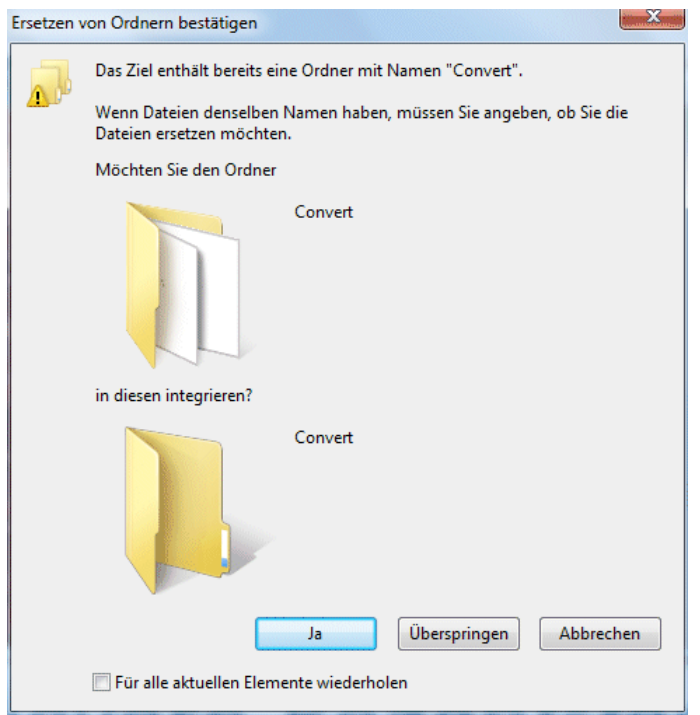

*Abbildung 9: Update Schritt 2 – Weitere Meldungen*